# **Lane Reservation Process**

Boise State Campus Rec Aquatics Complex

#### **Reserve a Lane**

Reserve a lane in the Aquatics Complex in 30 minute increments. If you would like to swim for an hour, make sure to schedule two reservations back-to-back. **Reservations are guaranteed for 10 minutes into the reservation time and then will be reopened for drop in users.**

- 1. Log into the **[Member](http://myrec.boisestate.edu/) Portal**.
- 2. From the home page, click the menu icon in the upper left corner.

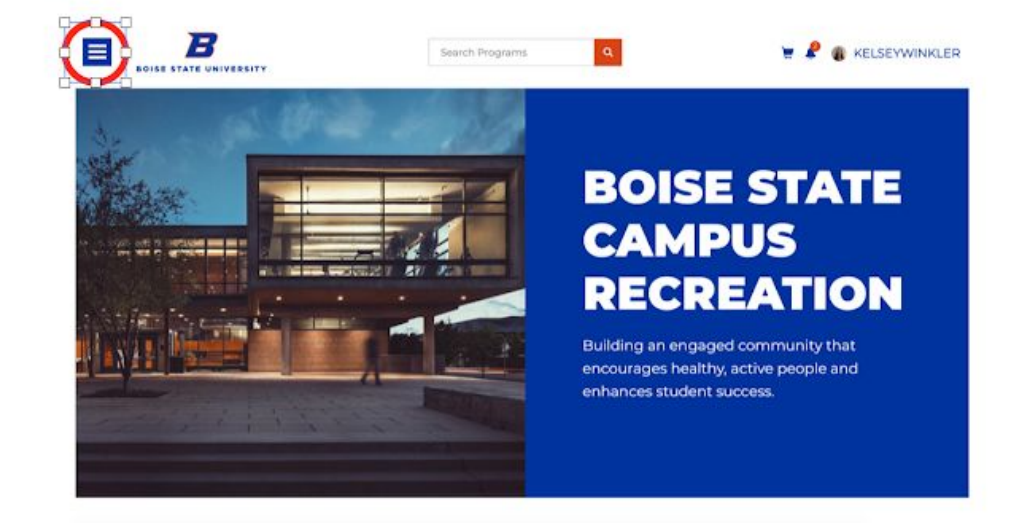

3. Scroll down to Lane and Court Reservations.

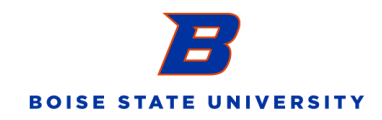

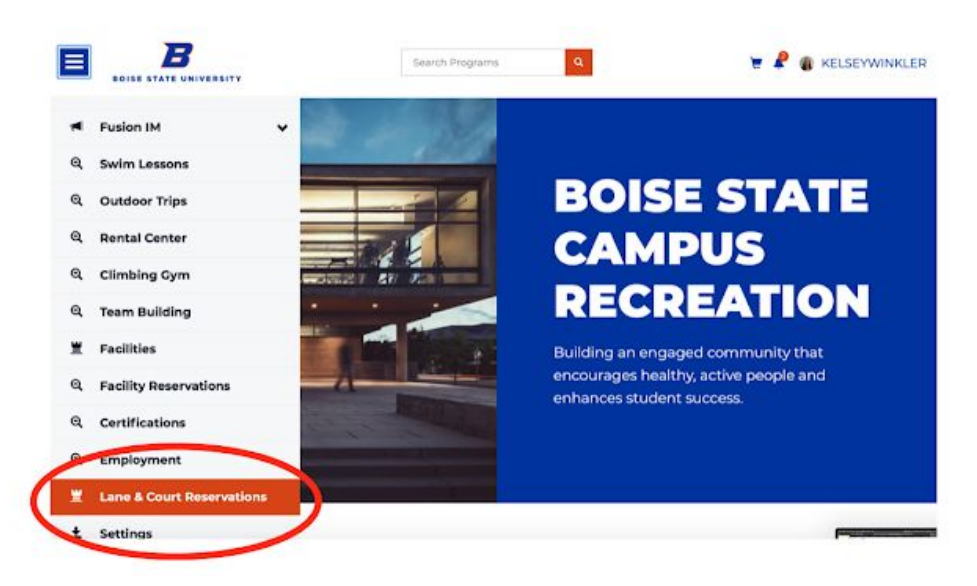

4. Once on the reservations page, select Aquatics Reservations.

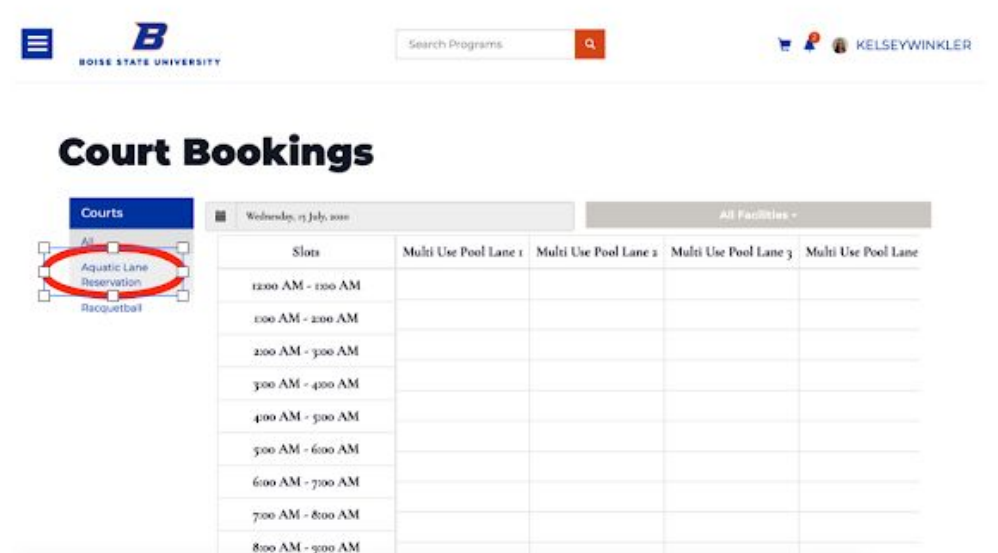

5. Available times will have a clickable "Reserve" link; unavailable times due to other reservations will read "Busy" in blue. Select the 30 minute time block and lane you would like. Lane 1 is the lane on the north side of the Multipurpose Pool, nearest the concrete wall. Lane 6 is the lane on the south side of the Multipurpose Pool, nearest the Rec Pool. The Rec Pool lane is in the Rec Pool and, therefore, is warmer water.

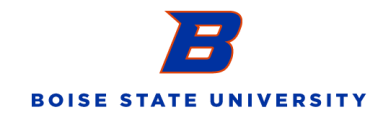

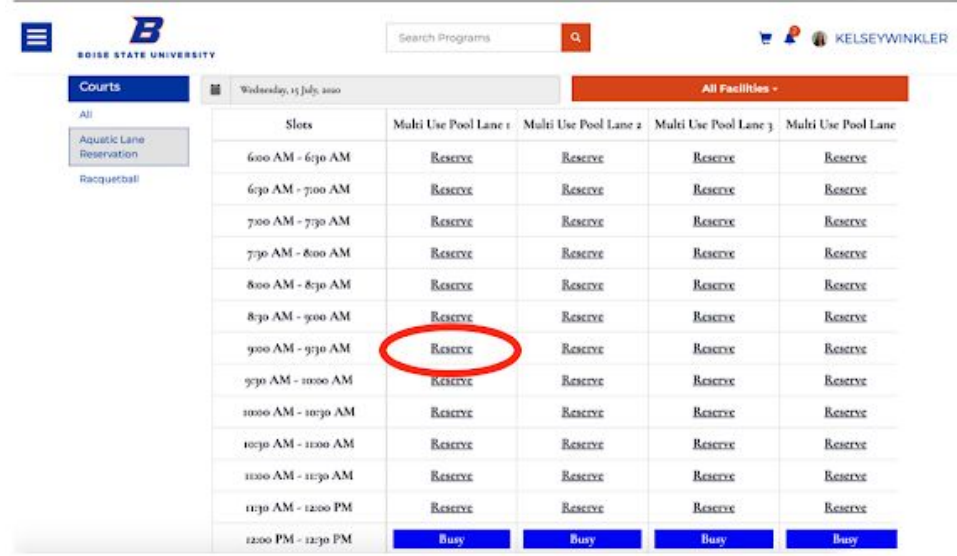

6. A pop up window will appear to "Reserve Now". Click the green button to finalize your reservation.

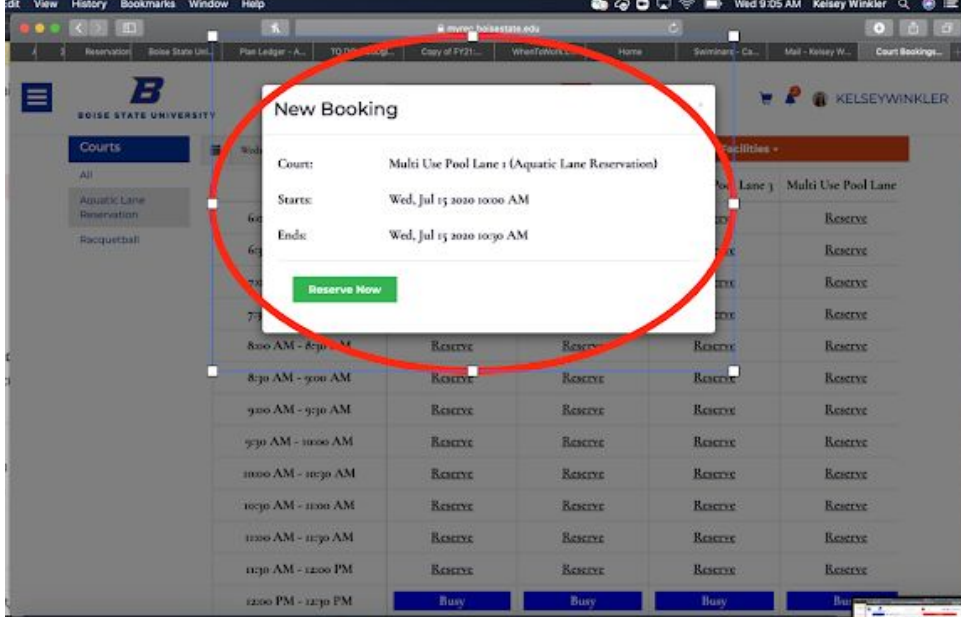

7. Your reserved time will now show in a gray box.

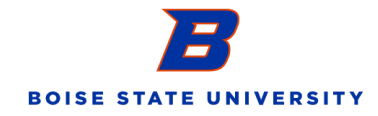

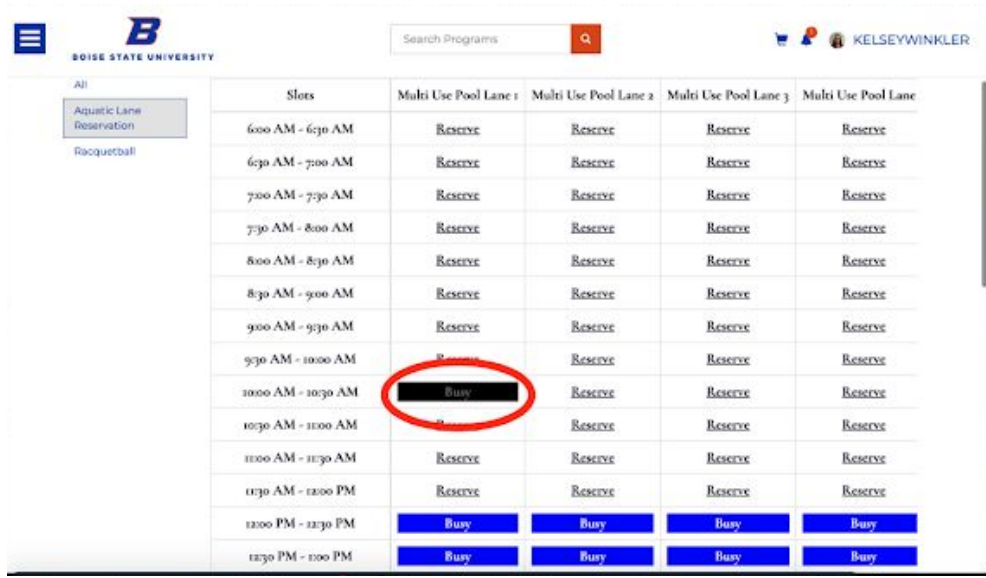

8. Repeat steps 5 and 6 to reserve additional 30 minute time blocks.

## **View Your Bookings**

Take a look in your profile to see what upcoming reservations you have booked.

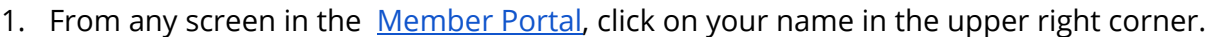

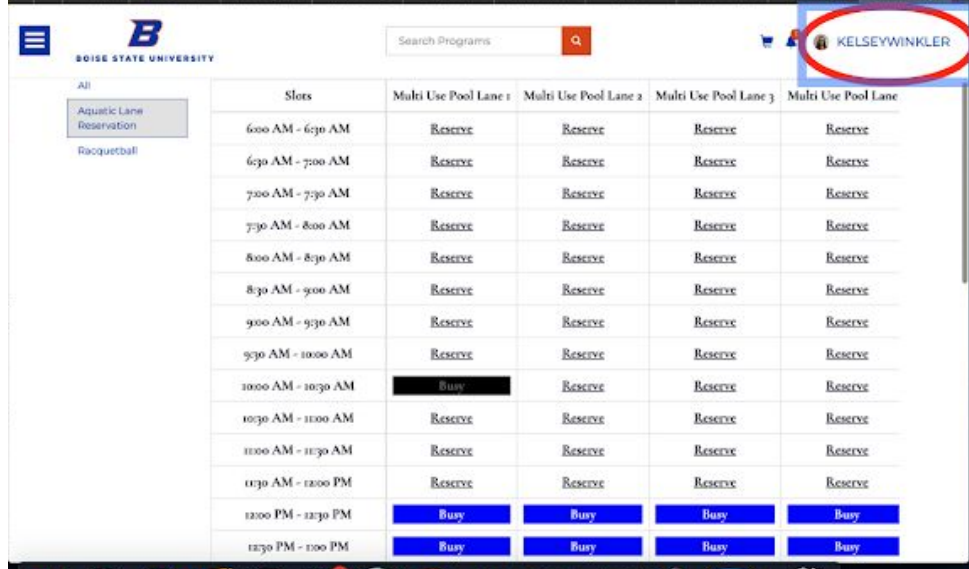

2. From the drop down menu, select "Profile".

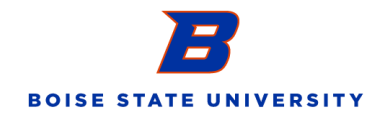

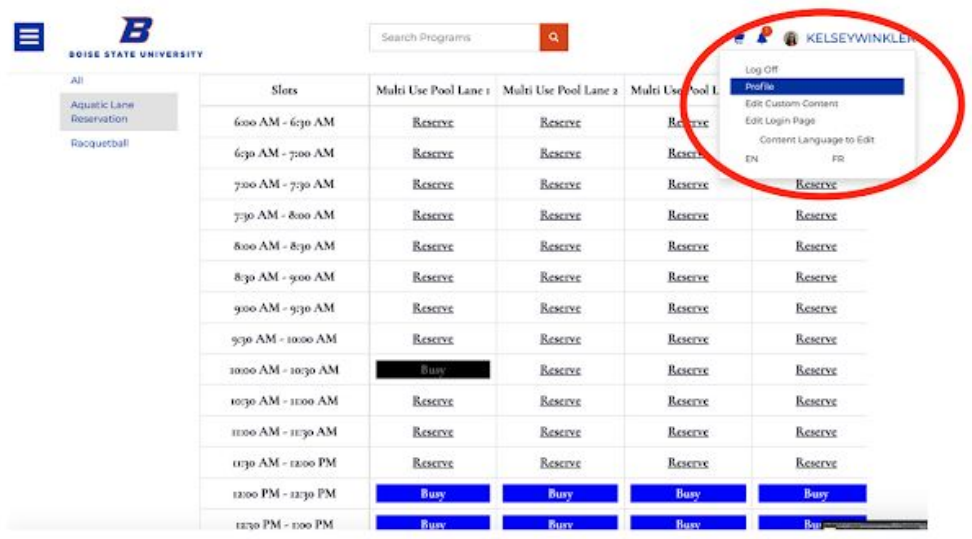

3. On the left menu, select "Court Bookings".

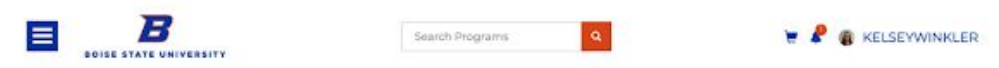

# **View Account**

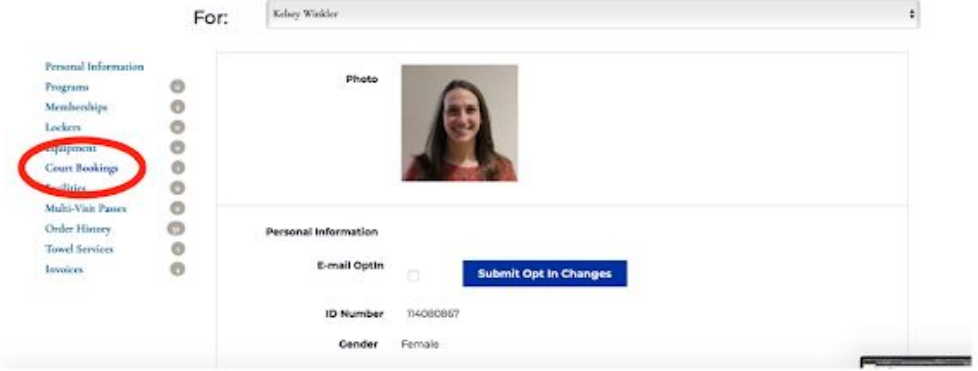

4. There are all of your upcoming reservations!

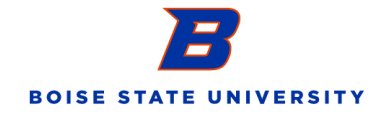

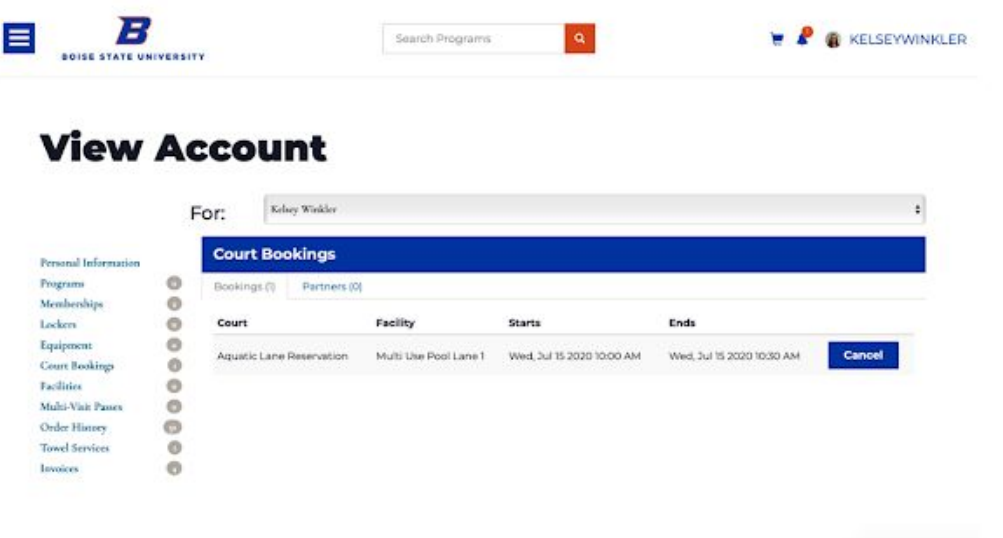

### **To Cancel Your Reservations**

If you no longer need your reservations or your plans have changed, just cancel your bookings!

1. Navigate to the Court Bookings page in your Profile.

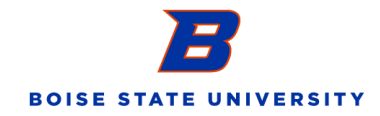

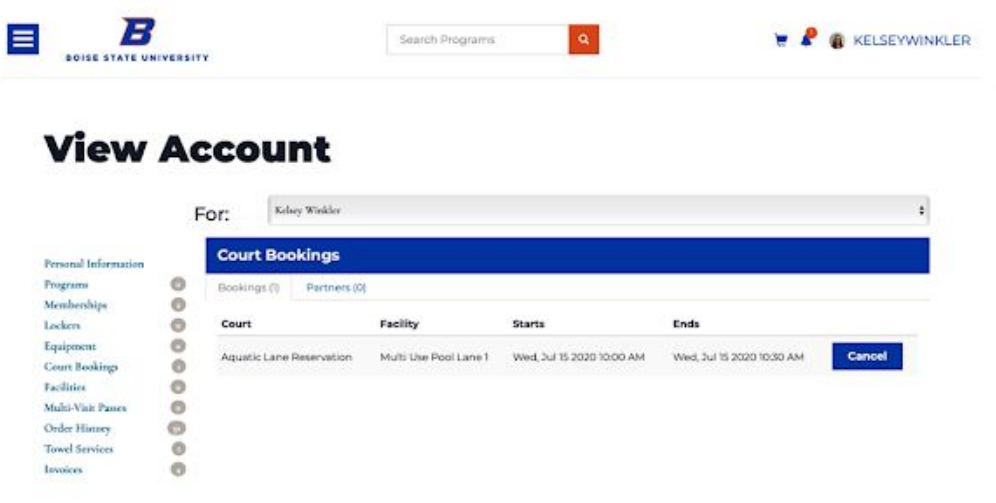

2. Click the blue "Cancel" button for the bookings you no longer need.

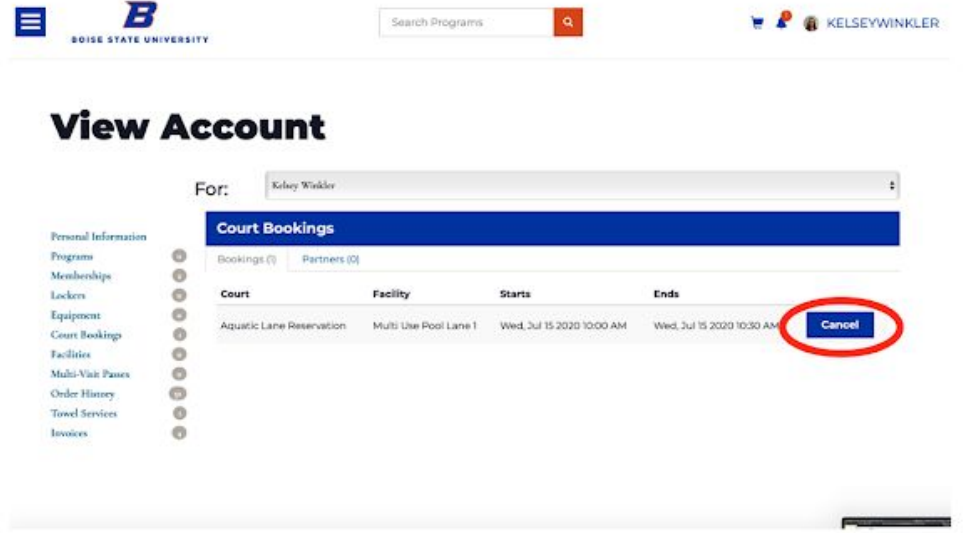

3. A pop up window will ask if you are sure you want to cancel. Select the yellow "Remove Booking" to continue with the cancellation.

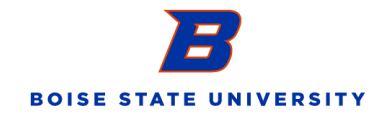

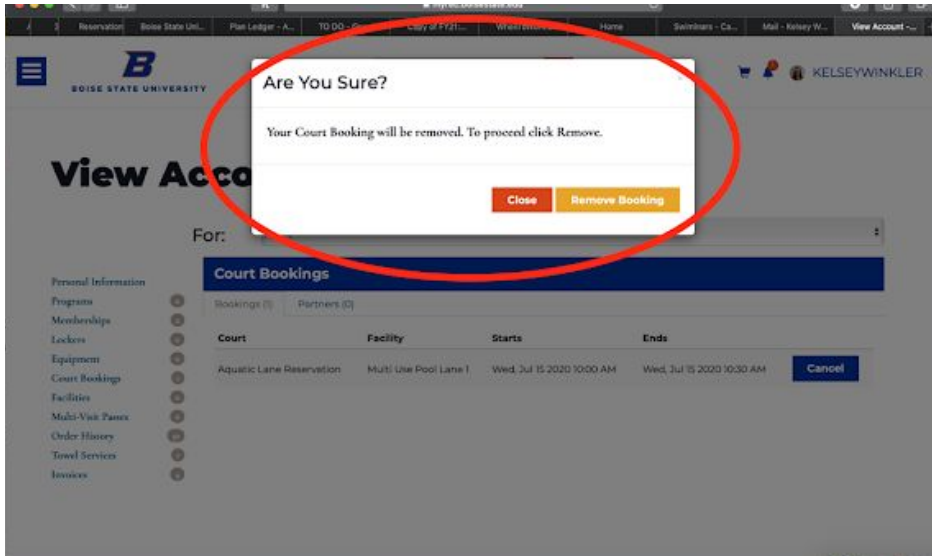

4. Once you remove the booking, your Court Bookings page will refresh to the most up-to-date bookings.

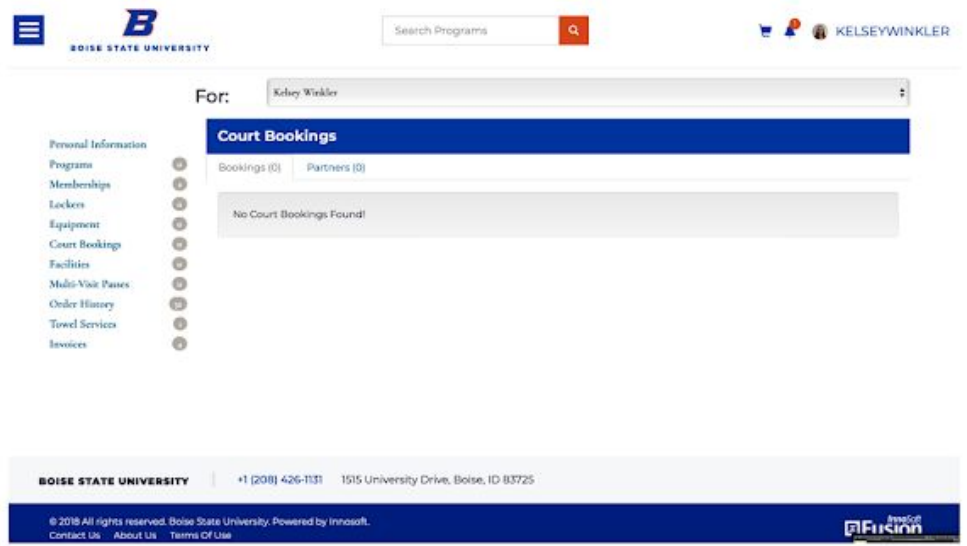

## **For questions, please reach out to [aquatics@boisestate.edu](mailto:aquatics@boisestate.edu).**

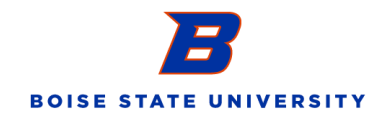